## Making a Custom Background Design Template for Clothing in Bernina V8

I am trying to make myself a few new clothes that are casual and comfortable to wear, but are also artistic enough to for a professional fabric artist. I want to embroider some designs on these items using my Bernina 880 plus, and working them out first in Bernina Design Software V8. I wish I had thought about adding this to my book *Twelve Skill-Building* Projects for Bernina V8, available on Amazon, but I was more focused on quilted art in that book. So I thought I would put this out here on my blog for those of you who have wanted to do this yourselves. It took me quite a bit of fiddling around to figure this out and I will admit that it may not be how an official Bernina educator would advise you to do it, but it works for me.

First of all you need the line drawing to work with that comes with your pattern. Find the line drawing on the instruction sheets and scan it into your computer or take it to the library or some such and scan it to a thumb drive.

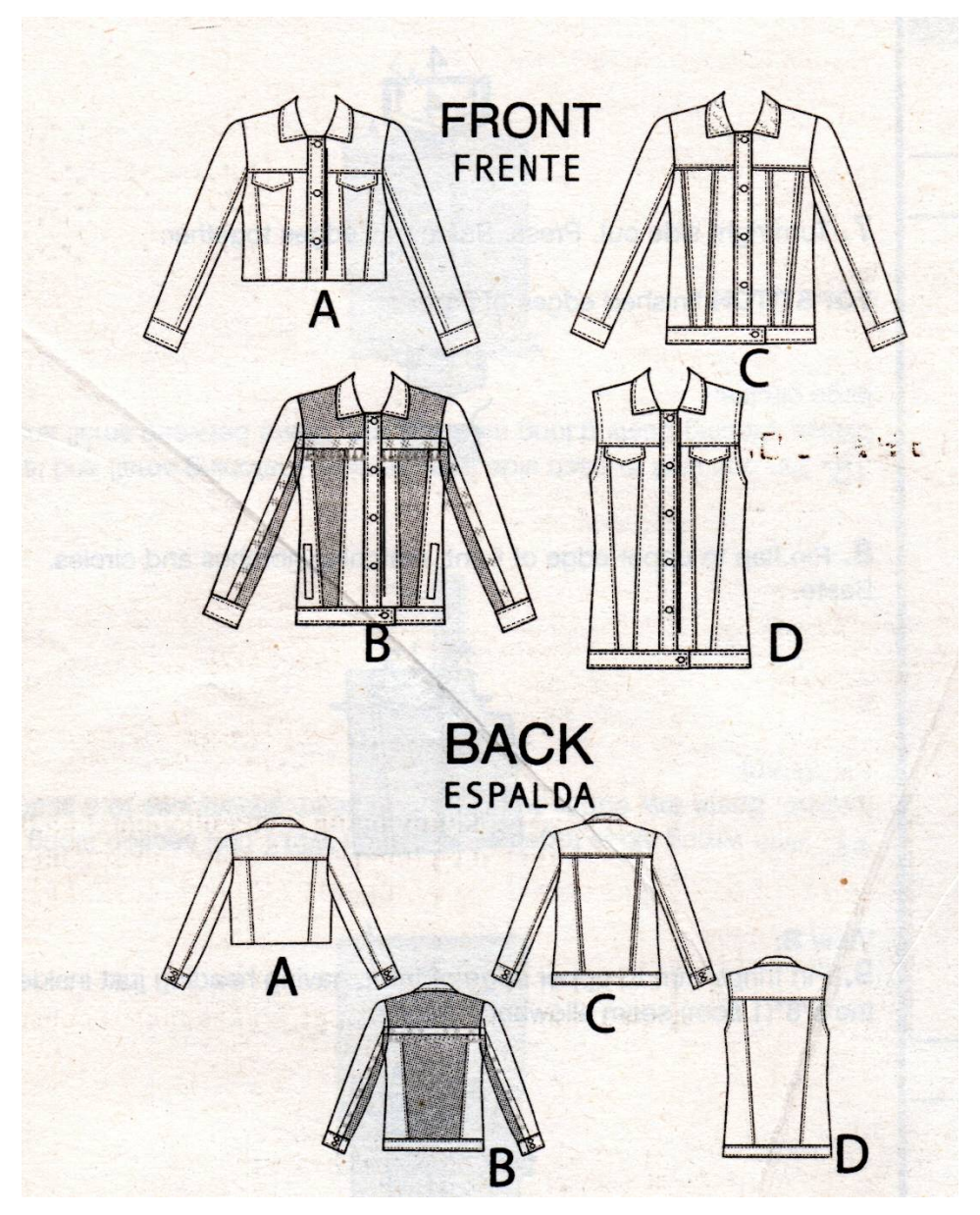

Next go to the Corel Draw SE software that came with the Bernina Design Software V8 package and open a new document.

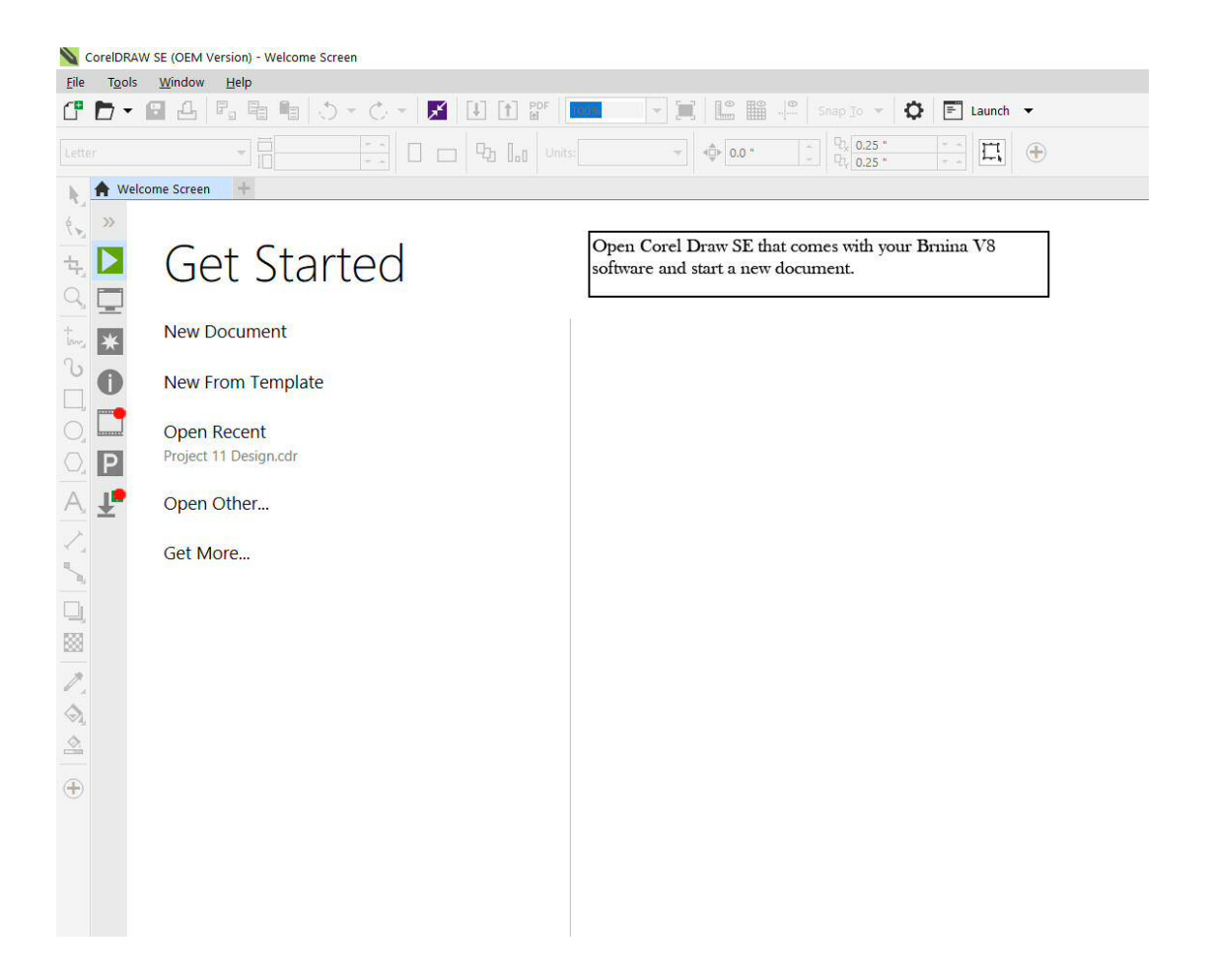

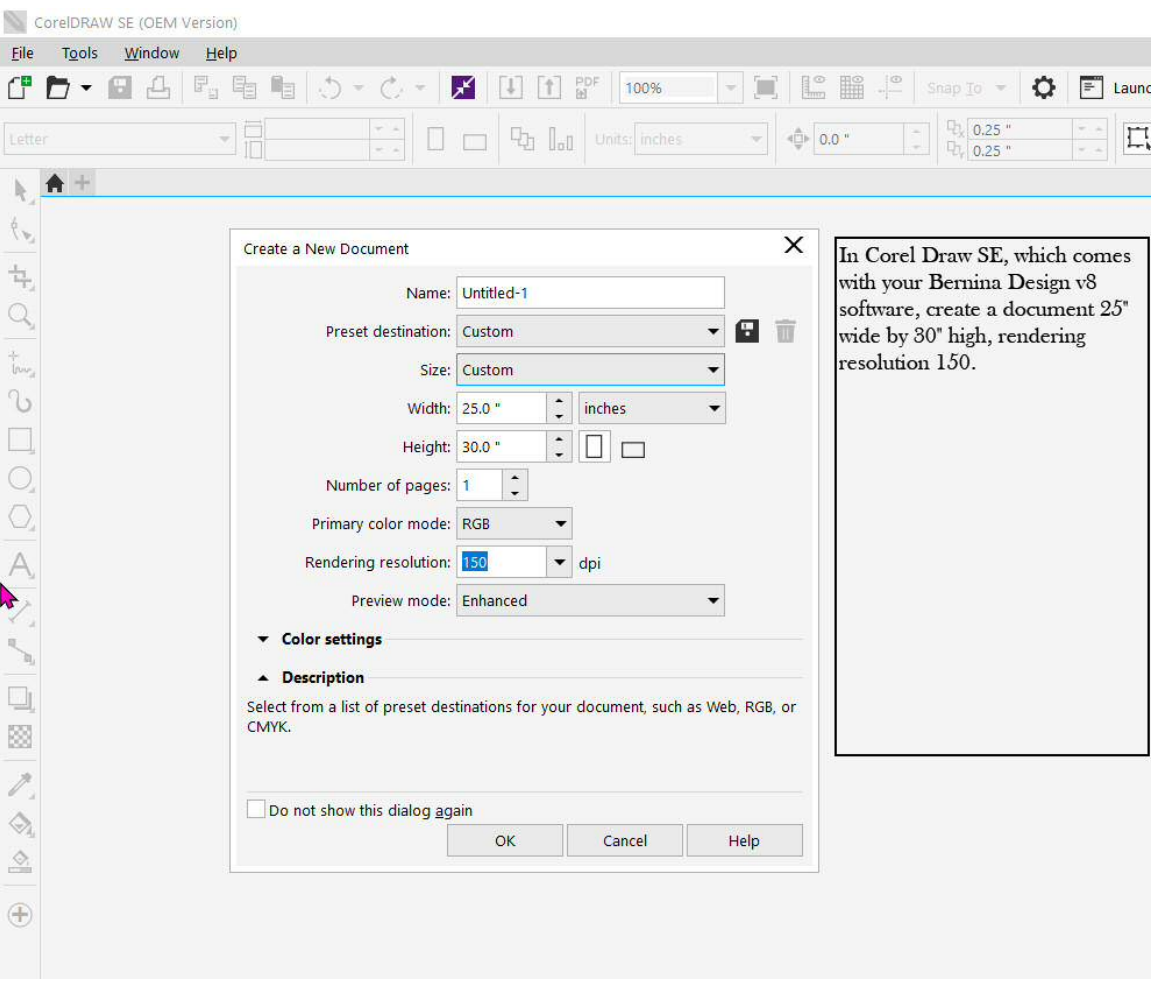

After you open your new document, Select File and Insert. Find your scanned document and bring it into your new Corel document. Then you can crop it down to the view you want to embroider. This will be a really small object, so make it a bit larger to ease the working with it. Don't make it full size yet, because that makes it too large for the program to easily edit into a line drawing. Here I am using Mccall's pattern M7728, view D. I am using the back view for purposes of this tutorial. It's a really cute vest!

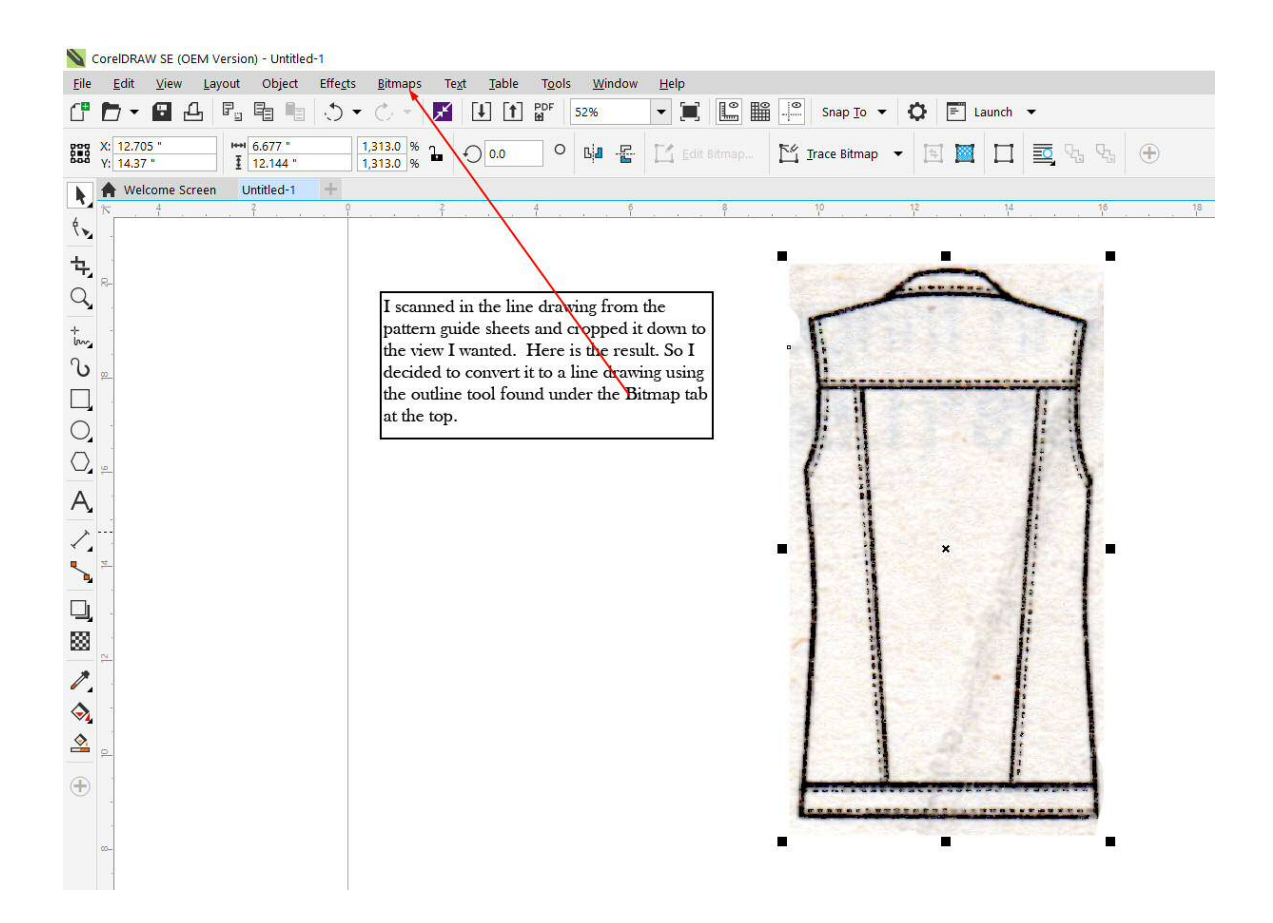

Now select your drawing "object" (the back of the vest here). And click on Bitmaps at the top. Select Outline Trace and then Line art and convert it to a line drawing. I had to play around with the various outline tools and settings until I got it like I wanted. I always do, so I can't give you specific directions, just try some things. You can always cancel it and start again until you get something acceptable. It will not be a perfectly smooth line because you are working from a very small bitmap and enlarging it, but it will be quite adequate for our design purposes. I started trying to fill a color into the line drawing. It can be done, but I crashed my program once and then decided if I had color in it, I would have to recolor it for every time I used the pattern. The line drawing is quite adequate.

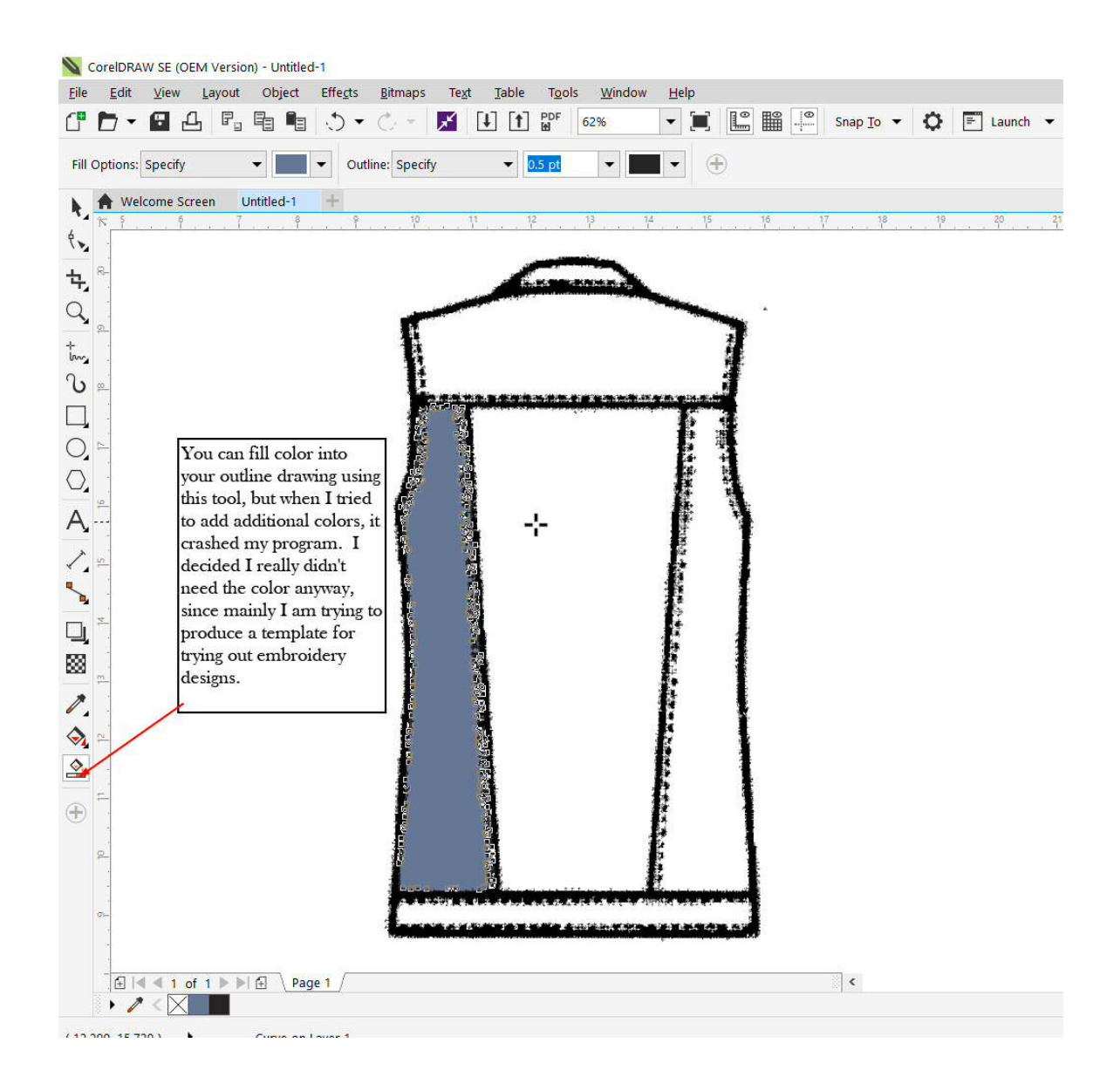

First save what you have done. Then resize it to approximately what it would be if you took the garment and laid it flat and measured across and down. and save it again. Then export the file as a PNG (Portable Network Graphics) file. Be sure to save it where you can find it again. Now you can close Corel Draw SE and open V8.

Hang in there, we are almost done.

Now let's import the graphic as a design background.

Open a new file in V8 and select "Design" and "Background". The dialogue box below comes up. I played around a while and discovered if I FIRST select Design Background Solid Color and Edit the color to the background color I want (white) and THEN select Custom Article, I can place the article and have the white background like I wanted. Browse and find the PNG document you just made in Corel Draw SE.

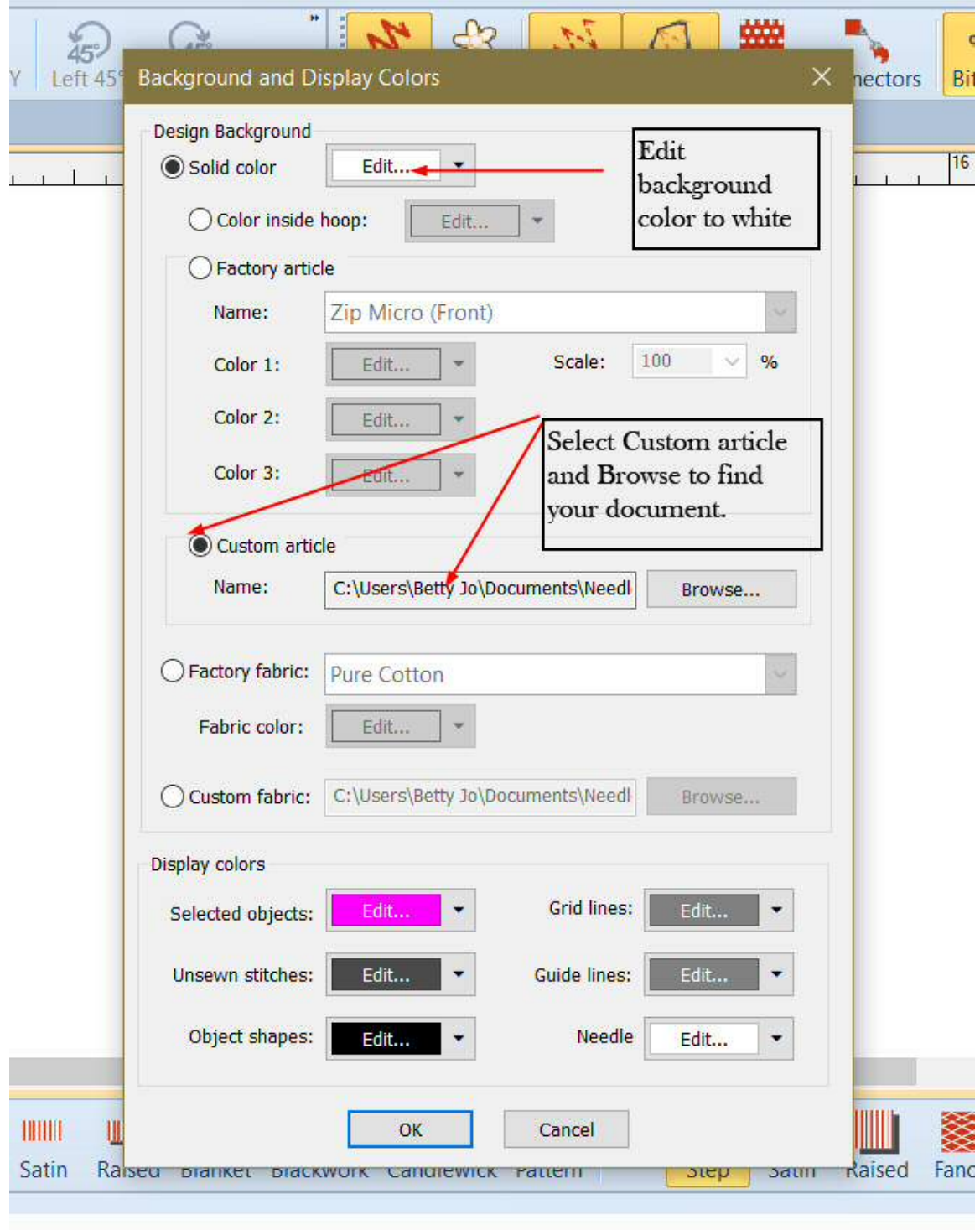

This is what you get. I clicked the hoop symbol off and saved this as a template. Then started a new document based on this template.

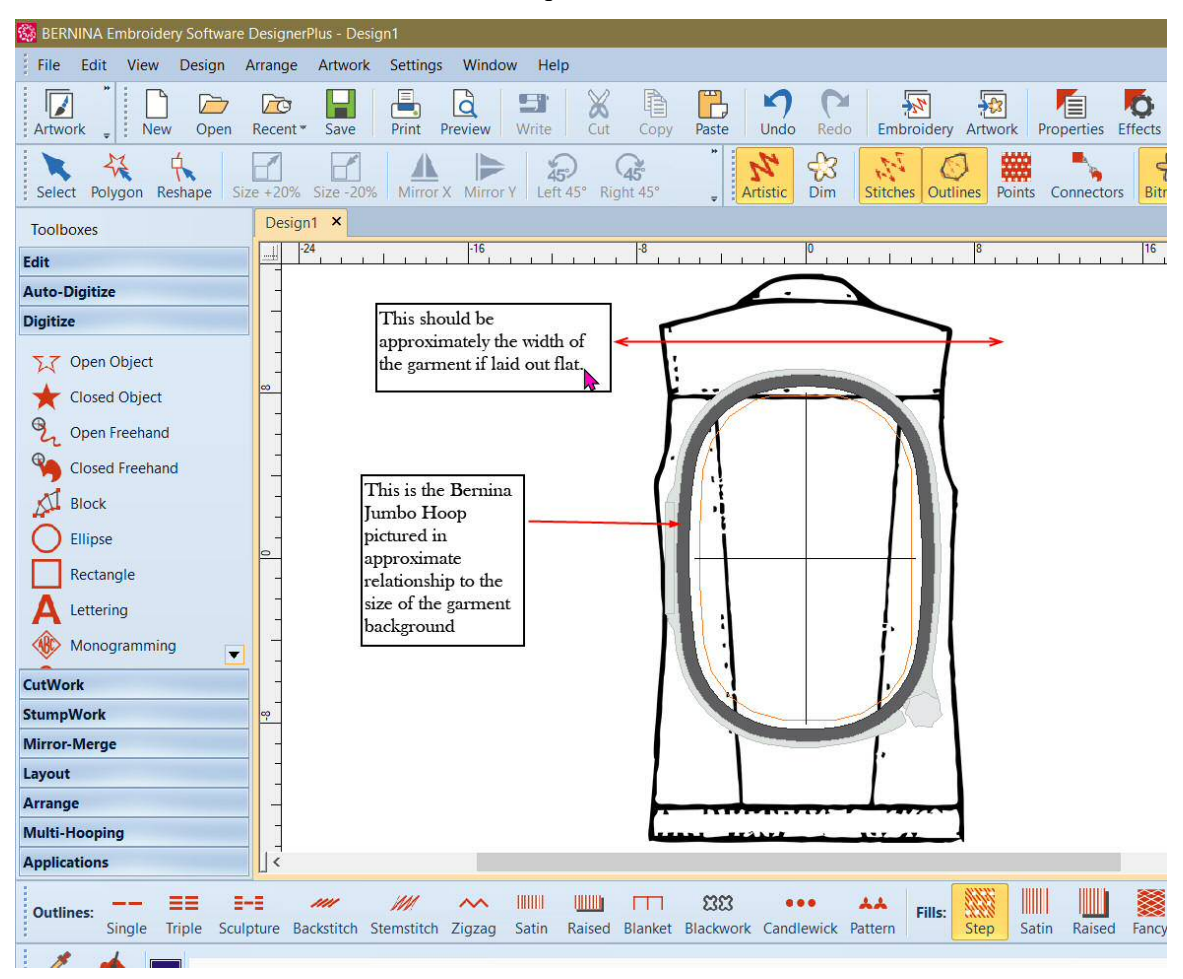

But wait! There's more! After you create your PNG file, you can add it into the Factory Article choices and then you can choose the colors you want for it and scale it up or down for an approximation of your size. Using Windows Explorer, open two Windows Explorer windows. In one window open the products file (I found mine under "This PC OS(C) Program Files(x86) Bernina Embroidery Software 8 Products). Add a "New Folder" and give it a name. Paste your PNG file within this new folder. Close your window.

Now open Bernina software and see if it is there by opening a new file, clicking on Design, Background to bring up the dialogue box. Click on Factory Article and scroll down to your newly named folder. Click on that and you will find your PNG file. Then you can choose the color 1 and scale by percentage to fit your size. In general Large size is 100 percent. Scaling the size allows you to get a more accurate idea of how the embroidery will fit on your garment.

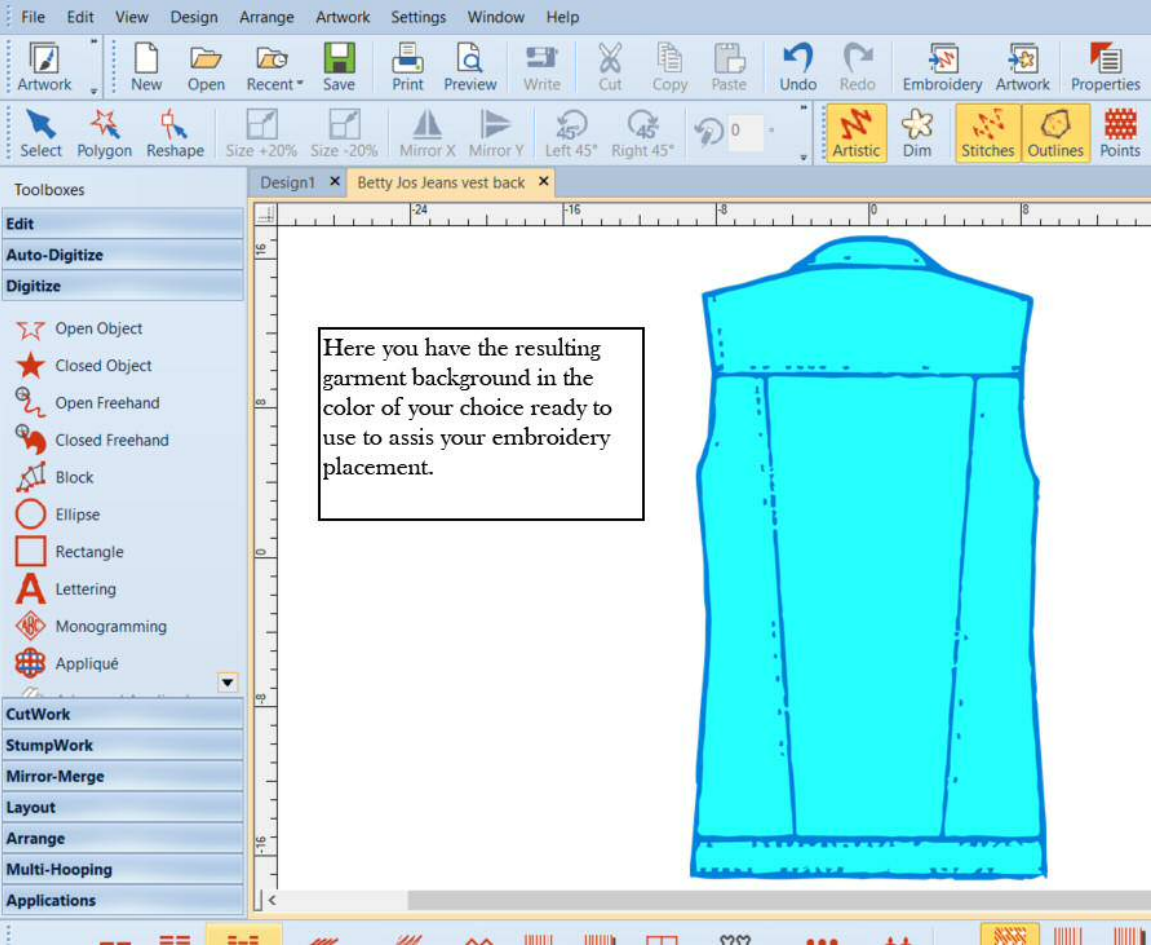

Below is the design background with the Jeans Vest background in color or my choice!